# **Project Share: My Portal**

Once you log in to Project Share, you will see your *My Portal* dashboard The left menu displays the tools that will help you navigate through Project Share and access your ePortfolio, courses, and groups.

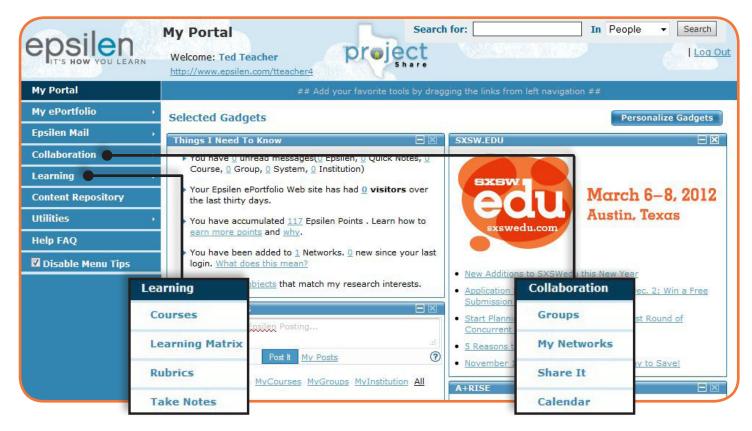

## **Learning Tools**

#### **Courses**

Join a new course, see a list of courses in which you are enrolled, or manage courses created by you with the *Courses* toolset.

#### **Learning Matrix**

Use the *Learning Matrix* to collect, review, and present your educational accomplishments in a grid format.

#### **Rubrics**

Use the *Rubrics* tool to create and manage course rubrics.

#### **Take Notes**

Use the *Take Notes* tool to compose personal memos, to-do lists, and reminders as you navigate through Project Share. Record your ideas as you work through a course or collaborate with group members. Every note you take will be saved so you can view it later.

### **Collaboration Tools**

#### **Groups**

Share information and collaborate with other Project Share members within a secure, structured environment with the *Groups* toolset.

#### **My Networks**

Use *My Networks* to create and manage lists of contacts within the Epsilen environment.

### **Share It**

Share your work with other Project Share members with the *Share It* tool. Other users can use this tool to collaborate on the documents you share.

#### Calendar

Plan assignments, tests, and personal events with the *Calendar* tool. If you view your calendar from your My Portal page, you see both your personal events and events within your courses.

# **Project Share: Joining Groups and Courses**

Groups and courses allow you to learn and collaborate with fellow educators in the Project Share community. Search for and join courses and groups that meet your professional and district needs.

# Joining a Group

- 1. Select *Collaboration > Groups* from the left menu on the *My Portal* dashboard.
- 2. Find a group by clicking the *Search Groups* button and type the group name to launch a search.
- From the search results page, select the group you wish to join. Click on the *Join Group* action button (handshake icon) or click the *Request Membership* button (person icon) to become a member of the group.
- 4. To view the group's public page, click on the group name. Group public pages share the description of the group.

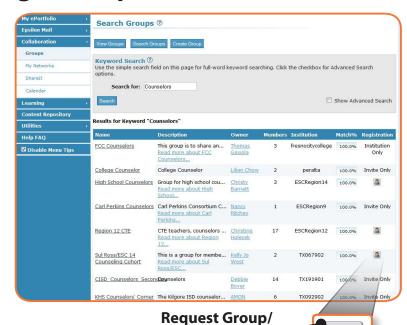

Course Action
Button

Join Course/ Group
Membership
Action Button

Joining a Course

- Select Learning > Courses from the left menu on the My Portal dashboard.
- 2. Find a course by clicking the Search Courses button and type the course title. If the course title is unknown, enter a keyword or other parameters to launch a search.
- 3. From the search results page, select the course you wish to join. Click on the *Join Course* action button (handshake icon) or click the *Request Membership* icon (person icon) to become a member of the course.
- To view the course's public page, click on the course title. Course public pages share the description of the course as well as the course syllabus.

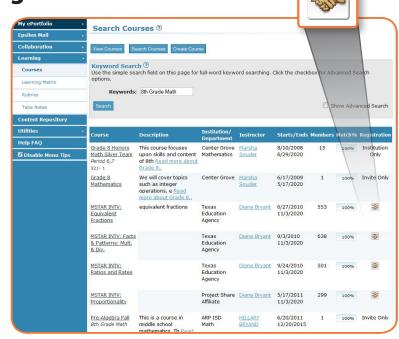